## **Composition: Electronic Media I Aug. 7, 2005 Microphone Recording in Pro Tools**

- 1. Set up the **Mackie Mixer** so that inputs 1-2 have the faders in the off position. This will eliminate feedback.
- 2. Set up the microphone as follows:
	- a. Find a Shure SM57 microphone and an xlr cable in one of the desk drawers
	- b. Set up the mic stand stand and place attach mic to it with the mic holder.
	- c. Plug one end of the xlr into the mic.
- 3. Plug the microphone into the Digi 002 as follows:
	- a. Plug the other end of the xlr cable into mic xlr input 1 (far left) on the microphone patch panel located beneath the Digi 002.
	- b. Depress the **mic** button for channel 1 in the upper left corner of the 002.
	- c. Ignore for now the High Pass Filter button (leave un-pressed) to the right of the **mic** button.
	- d. Note the **gain** knob for channel 1 in the upper left corner of the 002.
	- e. Note: the phantom power button is used for condenser mics, not dynamic. The Shure is a dynamic mic, so no phantom power is needed. Thus, the phantom power button should be unpressed.
- 4. Launch **Pro Tools**, as discussed in class, then do the following:
	- a. Create 1 new mono track.
	- b. Select **Display>Edit Window Shows>I/O View**.

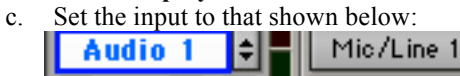

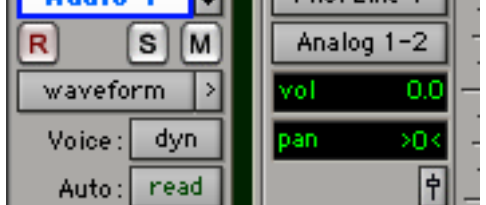

- d. Adjust the microphone placement and Digi 002 gain control to produce a good signal level (green, no yellow, no red).
- 5. Prepare to record as follows:
	- a. Press the **R** button to arm the track. The button will flash.
	- b. Note the transport controls in the upper right corner of the **edit window**, shown below:

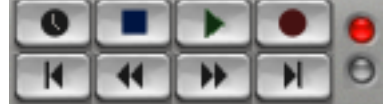

- c. Note that the record light, in the upper right corner, is on.
- d. Press record button to arm the transport. The button will flash.
- 6. To record, press the play button (or press **spacebar**). Note that Track 1 will be displayed as a red block, indicating the amount of recording time, as shown below.

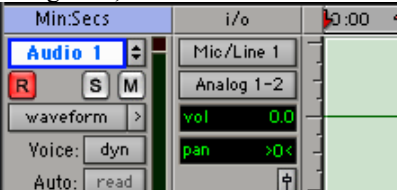

- 7. To stop recording, press the stop button (or press **return**). Note the following:
	- a) The recorded block in Track 1 is now displayed as green, instead of red.
	- b) The soundfile is displayed in the **Audio Regions List**, as shown below:

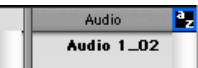

- c) This file can be renamed by double-clicking on the region and following the dialog instructions.
- d) This file exists in the Audio File folder contained in your session folder, as discussed in class. You may move it to another folder and edit and process this in any way that you wish.
- 8. To hear the sound, bring up the **Mackie** faders 1-2.
- 9. You can record over existing tracks, or additional new tracks.